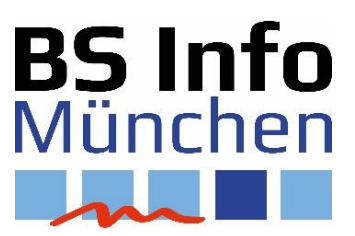

# **Erstellung eines Feinstaubsensor mit dem Raspberry Pi**

Der Raspberry Pi zur Messung der Feinstaubbelastung in der Luft

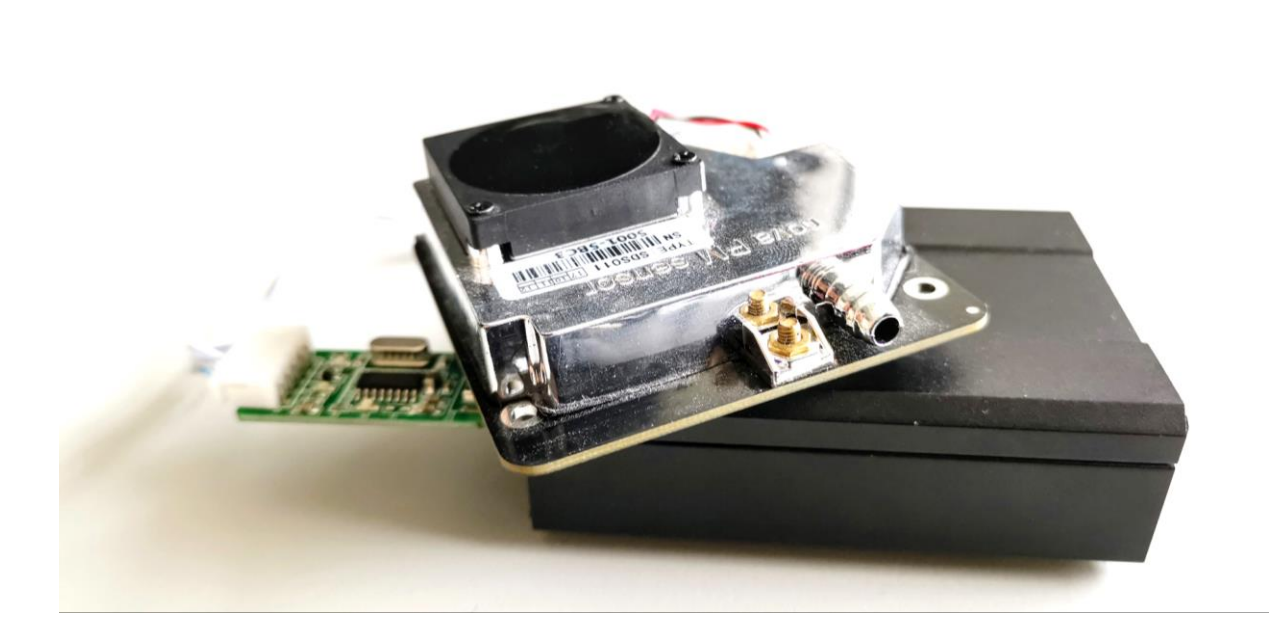

Stand: **01.06.2018** Autor: **M. Leschitzok**

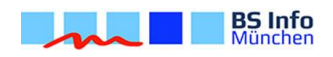

# **Erstellung eines Feinstaubsensors mit dem Raspberry Pi**

# **1. Benötigtes Material**

# **Benötigte Komponenten**

- Raspberry Pi
- Passendes Netzteil & Gehäuse für den Raspberry
- Nova Feinstaubsensor SDS011
- Micro-SD-Karte

## **Optionale Komponenten**

- Powerbank für den mobilen Einsatz
- GPS-Maus
- Smartphone zum mobilen Datenabruf

# **2. Verwendete Software**

• Als erstens benötigen Sie ein Betriebssystem. Dazu laden Sie Raspbian Stretch herunter.

➔ https://www.raspberrypi.org/downloads/raspbian/ (Stand 09/2018)

• Dieses Image muss nun auf die Micro SD-Karte geschrieben werden. Dazu kann beispielswiese das Programm Etcher verwendet werden.

- Um die Einrichtung des Raspberry Pi vom PC aus vorzunehmen, laden Sie das Programm Putty herunter.
	- → <https://www.heise.de/download/product/putty-7016> (Stand 09/2018)

<sup>→</sup> <https://etcher.io/>(Stand 09/2018)

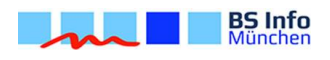

# **3. Die Basics**

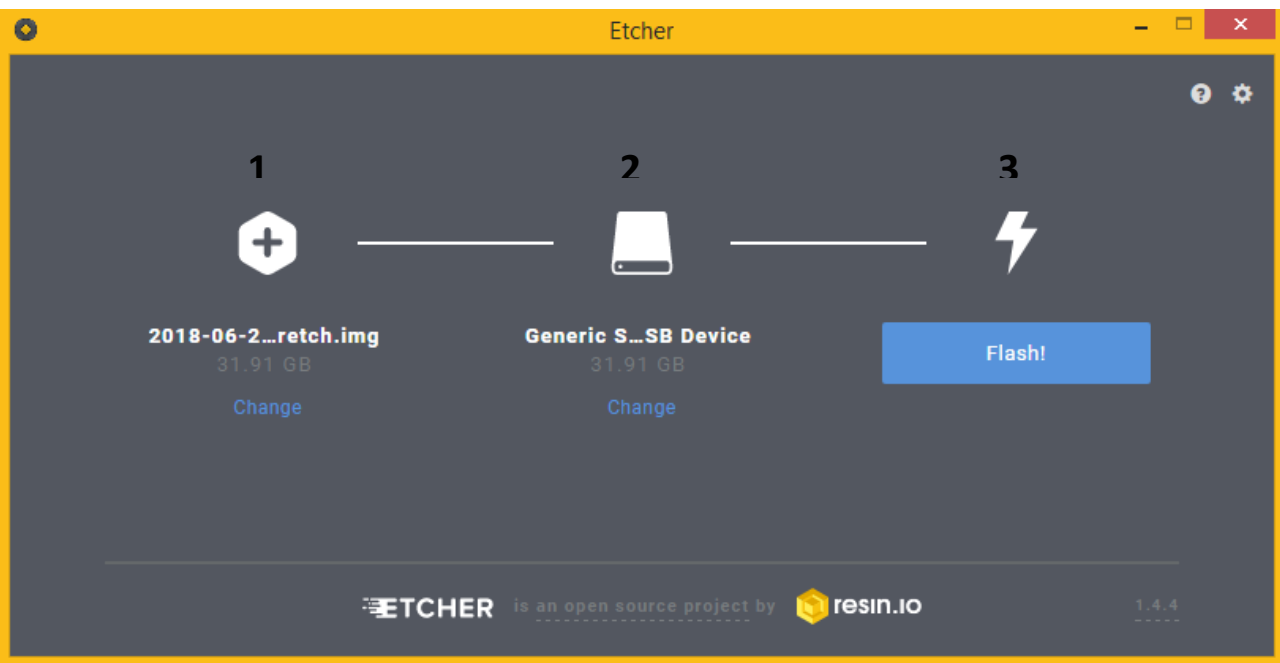

# **Starten Sie** Etcher**!**

- 1. Wählen Sie das heruntergeladene und entpackte Image von Raspbian Stretch aus!
- 2. Wählen Sie das Laufwerk der SD-Karte aus!
- 3. Klicken Sie auf Flash!

----------- Dies kann etwas dauern --------

4. Sobald Etcher fertig ist, legen Sie direkt auf der Micro-SD- Karte eine Datei ohne Dateiendung mit dem Namen "ssh" an!

Dazu klicken Sie auf die rechte Maustaste → Neu → Textdokument.

Die Endung txt **muss** entfernt werden!

*Diese Datei aktiviert beim Hochfahren den SSH Zugang, sodass Sie sich mit*  Putty *verbinden können.*

5. Legen Sie nun die Micro-SD-Karte in den Raspberry Pi ein und schließen Sie ihn an den Strom an. Verbinden Sie ihn mit einem LAN Kabel mit Ihrem Heimnetz. Das WLAN kann später eingerichtet werden. Das Hochfahren kann ein paar Minuten dauern.

*Zur Kontrolle kann mittels HDMI ein Monitor angeschlossen werden.* 

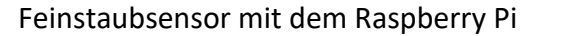

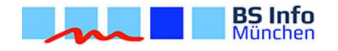

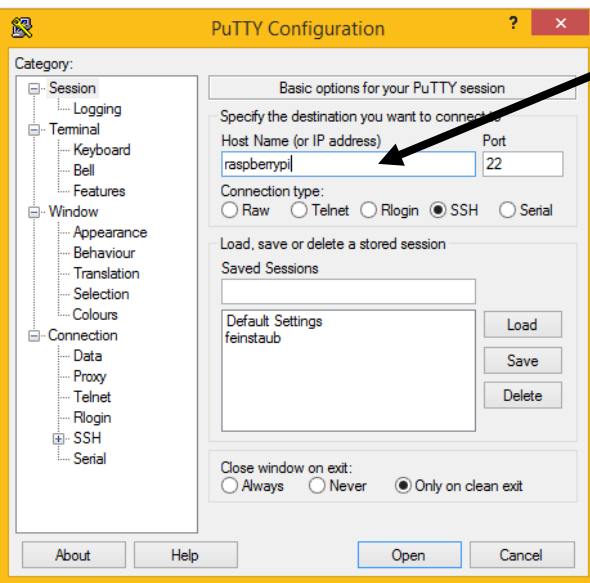

6. Starten Sie nun Putty und geben den Host Name raspberrypi ein und klicken Sie auf Open.

Sollte dies nicht funktionieren, müssen Sie über Ihren Router die IP-Adresse des Raspberry Pi ermitteln und diese manuell eintragen.

7. Nun sollte sich das folgende Terminal Fenster öffnen.

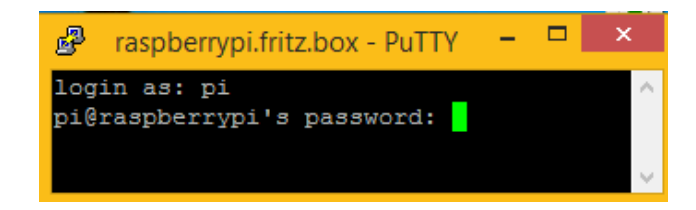

Geben Sie als Login pi und als Passwort raspberry ein!

War der Login erfolgreich, erscheint folgender Text im Terminal Fenster.

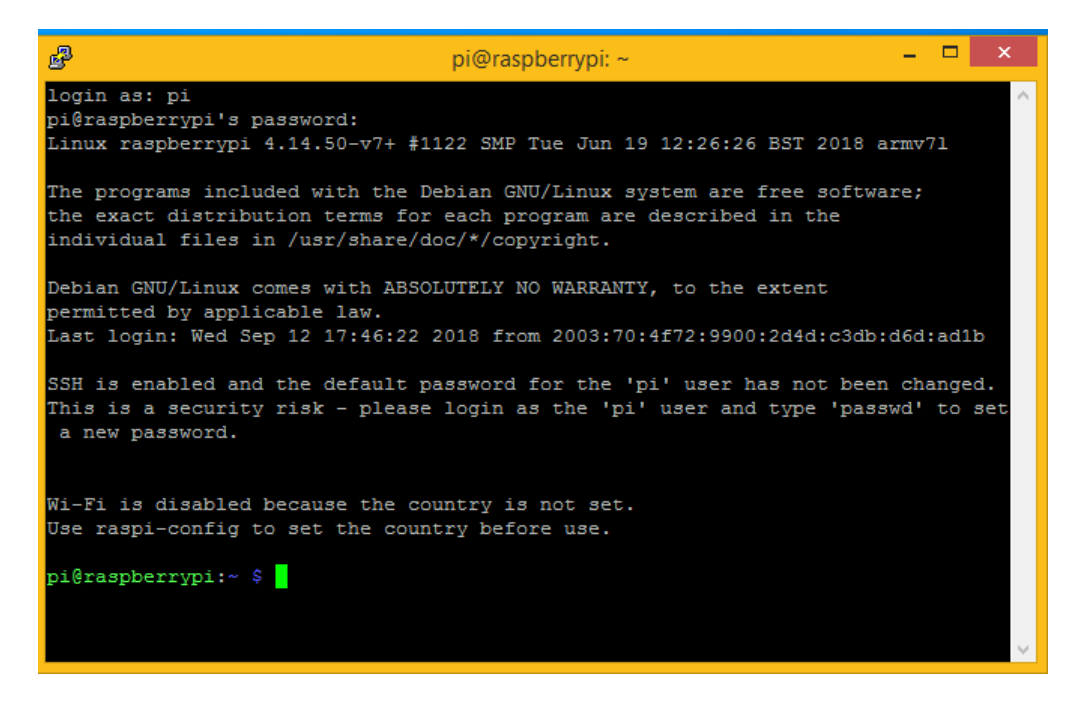

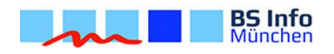

Aus Sicherheitsgründen sollten Sie das Passwort sofort ändern. Geben Sie dazu im Terminal folgendes ein. Falls keine Änderung erwünscht, kann dieser Schritt übersprungen werden.

#### sudo passwd pi

8. Bevor Sie nun mit der Einrichtung beginnen, bringen Sie die Installation auf den aktuellsten Stand.

> sudo apt-get update sudo apt-get upgrade -y

*Nach jedem der beiden Befehle muss gewartet werden bis im Terminal die Ausgabe done erscheint. Dies kann mehrere Minuten in Anspruch nehmen.* 

9. Schalten Sie den Raspberry Pi nun aus.

#### sudo shutdown -h now

- 10. Verbinden Sie nun den Feinstaubsensor mittels USB und schalten Sie den Raspberry wieder ein.
- 11. Verbinden Sie sich erneut mit Putty.
- 12. Jetzt ermitteln wir den Anschluss, der mit dem der Feinstaubsensor verbunden ist.

dmesg -w | grep tty

Die Ausgabe sollte in etwa so aussehen:

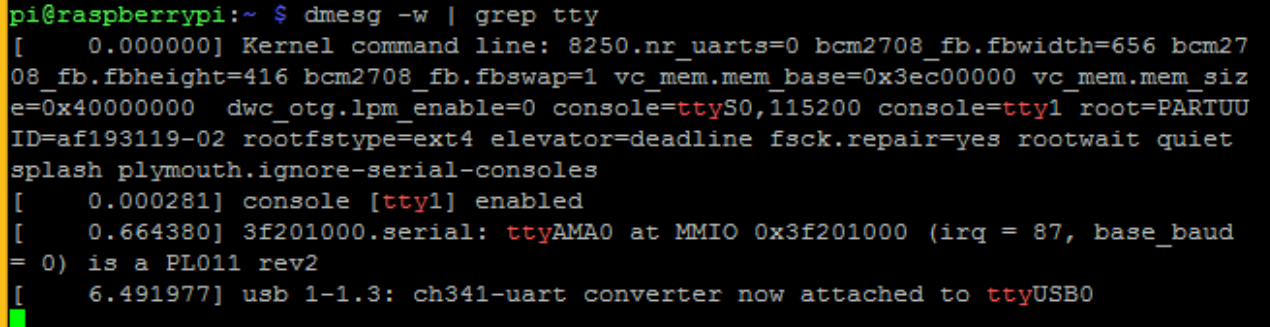

In der letzten Zeile ist der Anschluss des Feinstaubsensors zu finden. Im obigen Bild ist es der Anschluss ttyUSB0. Notieren Sie sich diesen laut Ihrer Ausgabe.

Jetzt kann die GPS-Maus (falls vorhanden) angeschlossen werden.

Die daraufhin erscheinende Aufgabe sollte ähnlich der obigen aussehen.

Notieren Sie sich auch diesen Anschluss.

Beenden Sie die Komponentensuche mit STRG+C. 13. Für die Navigation in den Ordnerstrukturen ist ein Dateiexplorer sinnvoll.

sudo apt-get install mc -y

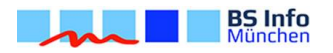

- 14. Nun geht es an die Installation:
	- a. Zugriff auf den GPS-Empfänger (auch nötig, wenn nicht angeschlossen)

sudo apt-get install gpsd gpsd-clients python-gps -y

b. Software für den Serial Konverter

sudo apt-get install python-pip -y sudo python -m pip install pyserial

c. Installation des Webservers

sudo pip install flask

d. Installation eines Samba Servers

sudo apt-get install samba -y

e. Installation des Network Time Protokolls

sudo apt-get install ntp

f. GPS konfigurieren

sudo mc

Gehen Sie auf der linken Seite zum **Ordner** 

**/etc/default/**

Öffnen Sie nun die Datei **gpsd**.

(mit F4)

Wählen Sie nano aus, falls Sie danach gefragt werden.

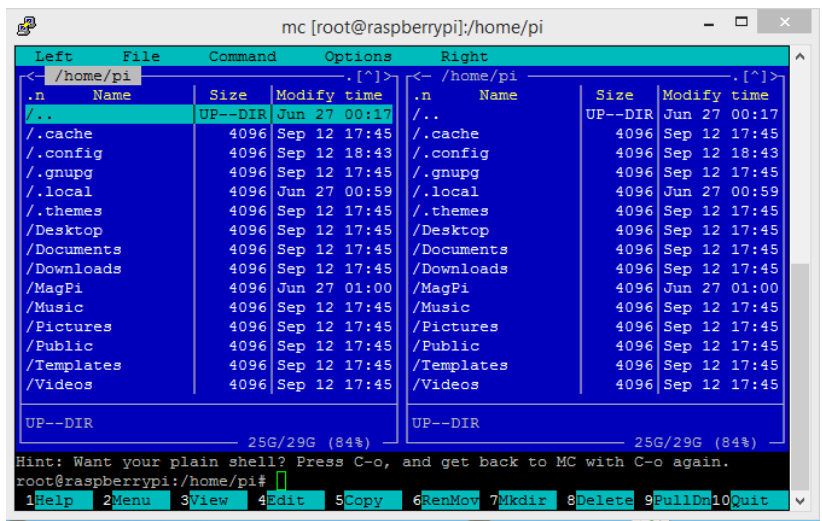

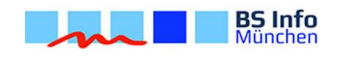

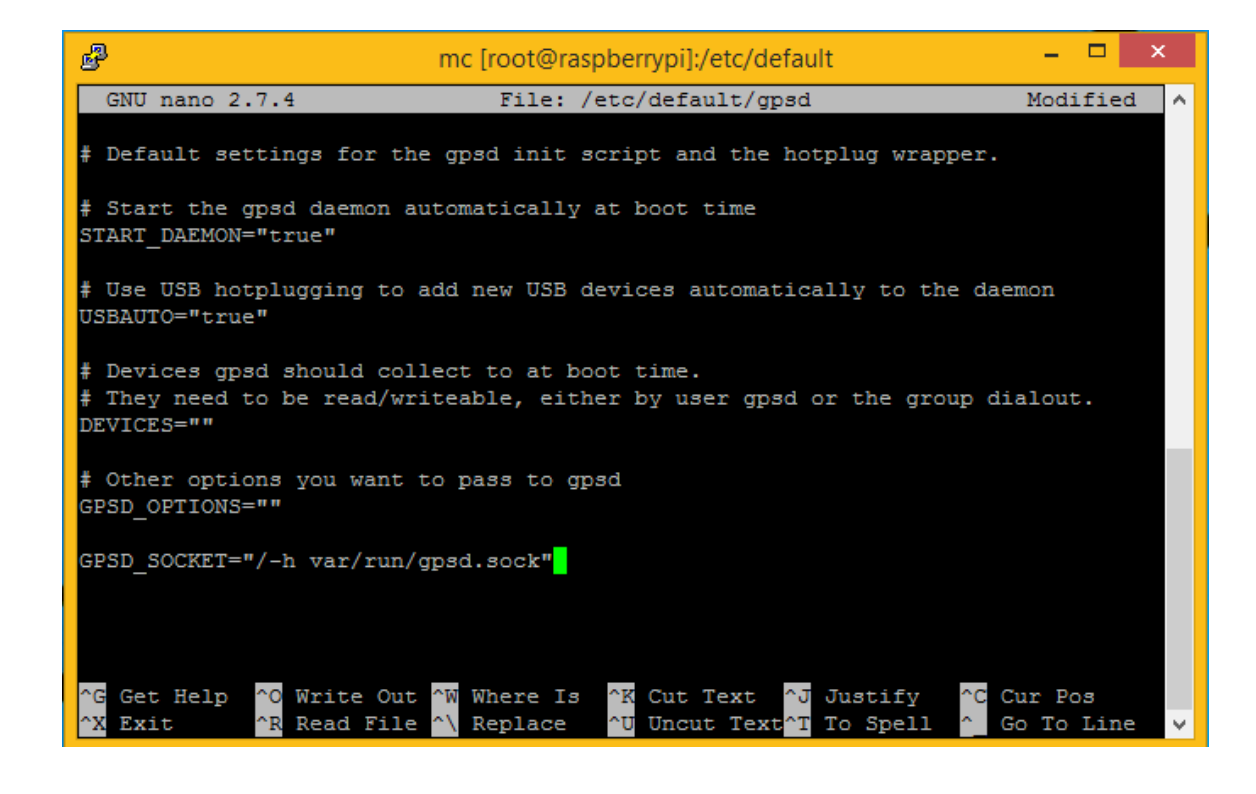

Ergänzen Sie, falls nicht vorhanden, die Zeile

GPSD\_SOCKET="/-h var/run/gpsd.sock"

Unter GPSD\_OPTIONS geben Sie den Pfad zu Ihrem GPS-Empfänger an, den Sie bei Punkt 12 ermittelt haben (wenn Sie keinen GPS-Empfänger verwenden, freilassen).

Haben Sie alle Daten eingegeben beenden Sie die Bearbeitung mit STRG + X und bestätigen mit Y und anschließendem Drücken der ENTER Taste und F10.

g. Änderungen übernehmen

sudo dpkg-reconfigure gpsd

15. Neustart

sudo shutdown -h now

*Schalten Sie den Raspberry wieder ein und verbinden sich mit Putty erneut.*

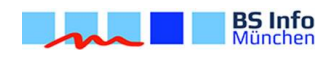

## 16. Endspurt

sudo mc

Öffnen Sie den Pfad /etc/samba/

Öffnen Sie die Datei smb.conf

Ergänzen Sie nun am Ende der Datei die folgenden Zeilen:

```
[feinstaub]
path = /home/pi/Feinstaubsensor
writeable = yes
public = yes
guest ok = yes
guest only = yes
guest account = nobody
browseable = yes
```
Speichern Sie die Datei und wechseln zum Pfad **/home/pi/**

Legen Sie mit F7 einen neuen Ordner mit dem Namen Feinstaubsensor an

Beenden Sie den Editor mit F10

Die Zugriffsrechte des neu erstellten Ordners müssen noch angepasst werden

sudo chmod 777 /home/pi/Feistaubsensor

Neustart des Samba Servers

sudo /etc/init.d/samba restart

Die Zeiterfassung einrichten

sudo mc

Öffnen Sie den Pfad /etc/ntp.conf

und ergänzen am Ende die folgenden Zeilen:

**#SHM 0 server 127.127.28.0 fudge 127.127.28.0 refid GPSa #SHM1 Server 127.127.28.1 Fudge 127.127.28.1 refid GPSp**

Speichern Sie die Datei und starten den NTP-Dienst neu

sudo service ntp restart

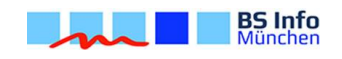

#### sudo mc

Gehen Sie zum Pfad /home/pi/

und Laden das Skript von GitHub

#### sudo git clone https://github.com/custom-build-robots/Feinstaubsensor.git п

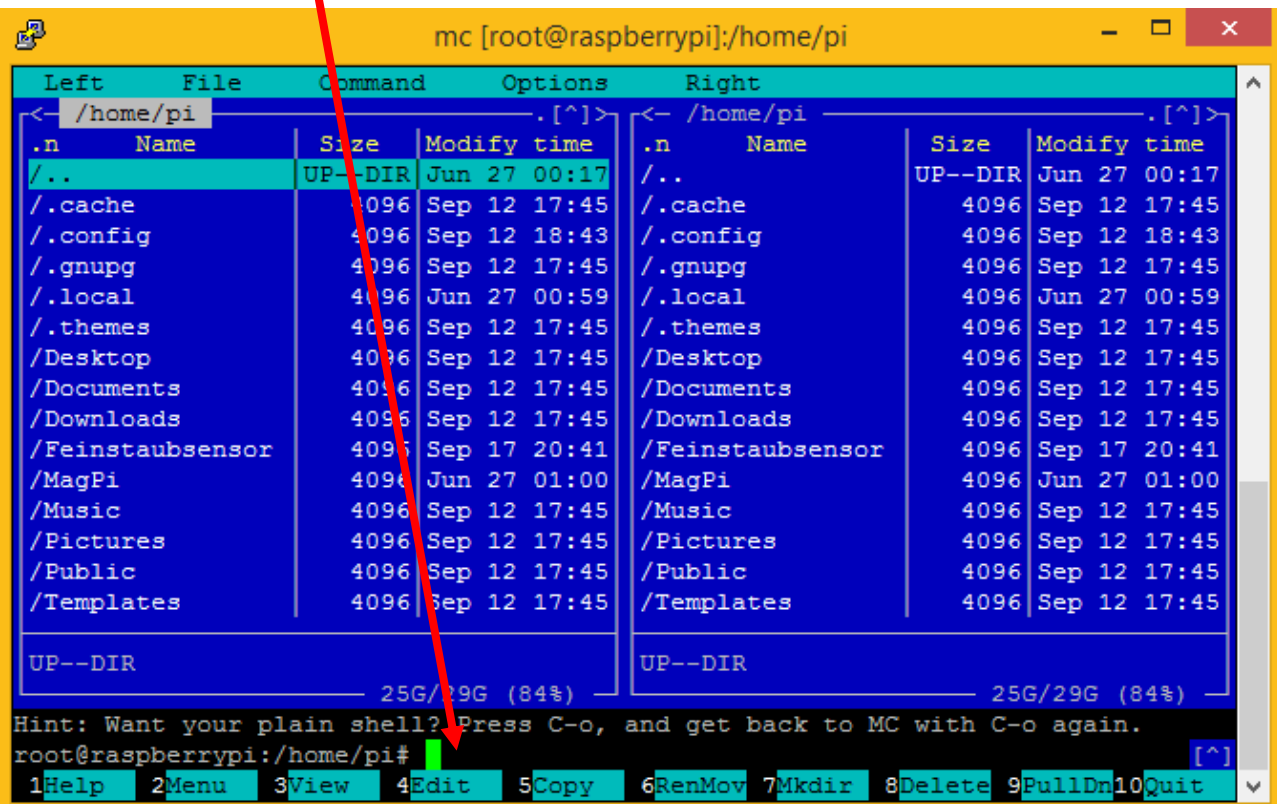

Jetzt noch den Gerätepfad des Sensors anpassen.

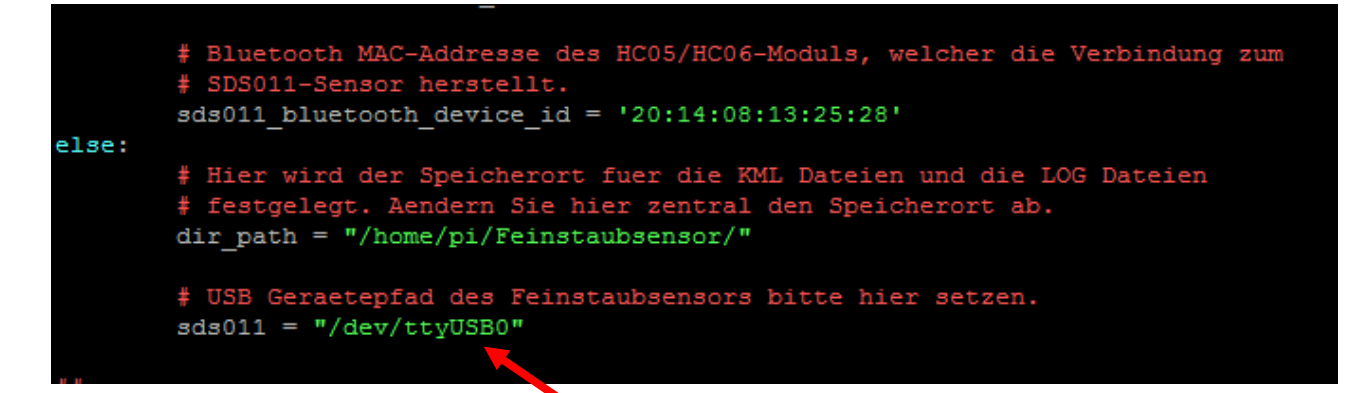

Dies auf den unter Punkt 12 ermittelten Wert für den Feinstaubsensor abändern und speichern.

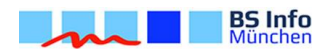

## 17. Messung starten

Gehen Sie im Terminal zum Ordner /home/pi/Feinstaubsensor sudo python web\_feistaub.py

Jetzt können Sie mit der IP des Raspberry Pi und der Portnummer 8181 auf die Weboberfläche zugreifen.

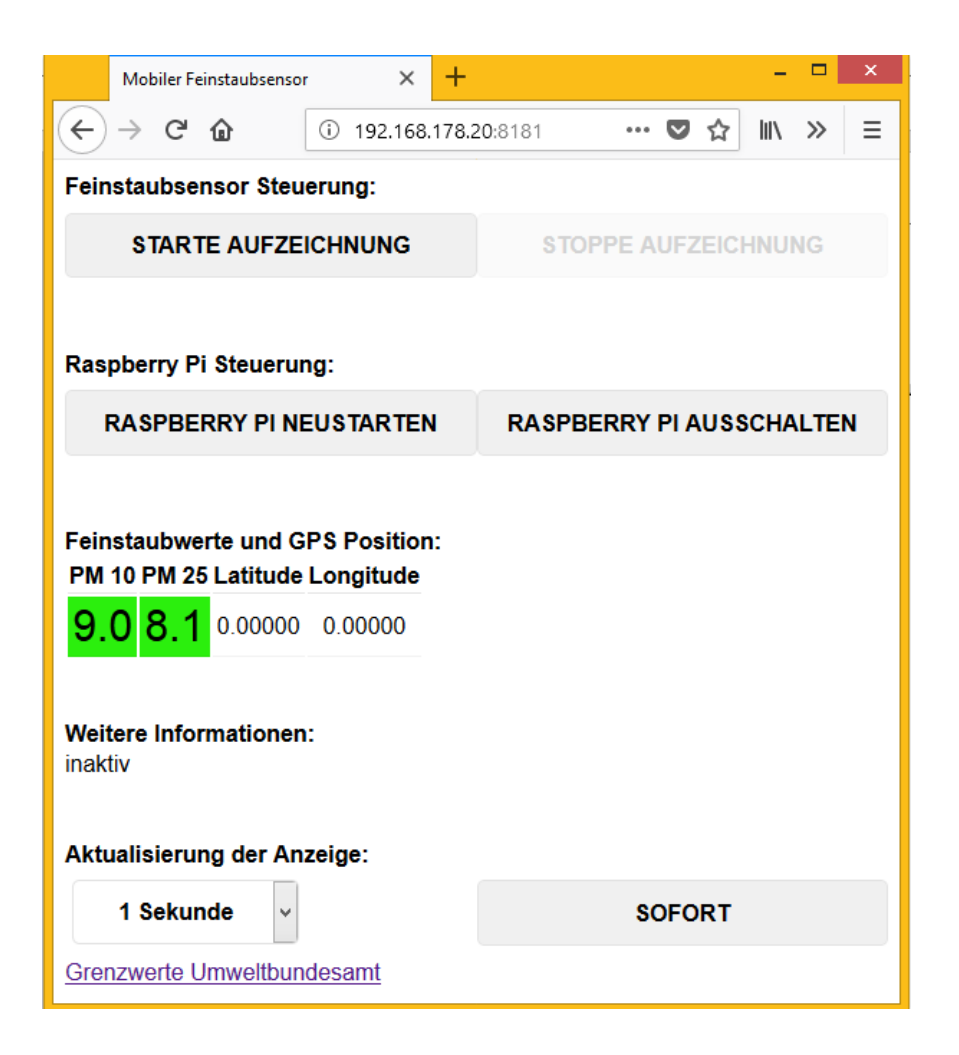

18. Optional: Autostart des Skriptes

sudo chmod +x /home/pi/Feinstaubsensor/feinstaub\_start.sh&

sudo mc

gehen Sie zur Datei /etc/crontab und ergänzen Sie am Ende

**@reboot pi /home/pi/Feinstaubsensor/feinstaub\_start-sh &**

## **WI AN**

Es ist zudem empfehlenswert, den WLAN-Hotspot des Handys einzurichten. Der einfachste Weg hierbei ist, indem Sie Ihren RaspberryPi an einem Monitor anschließen und das Netz über die Benutzeroberfläche konfigurieren.